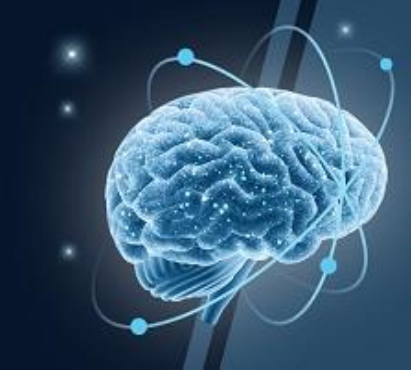

### **VIRTUAL** The 16<sup>th</sup> World Congress on **CONTROVERSIES IN NEUROLOGY**

# March 24-27, 2022

## **How to use the virtual platform?**

Greetings and welcome to the CONy 2022 Virtual Congress. The following is a short guide for using the virtual platform. The system is mobile-compatible, but to enjoy a comfortable and flawless viewing experience, we recommend using a computer or a tablet running the Chrome browser.

#### **Please see screenshots and explanation guidelines below**

#### **1. Platform Lobby**

Welcome to the lobby. The menu bar provides you with access to different sections of the virtual platform.

If you encounter any technical difficulties, **you may contact us by chat**, which is accessible by clicking the icon in the lower right part of the screen.

The clickable **sponsors screen** is located on the left side of the lobby and will provide information about the congress sponsors.

For further information about **CONy 2022, Timetable, Full program, CONy 2023** and **Comtecmed** click on the relevant images.

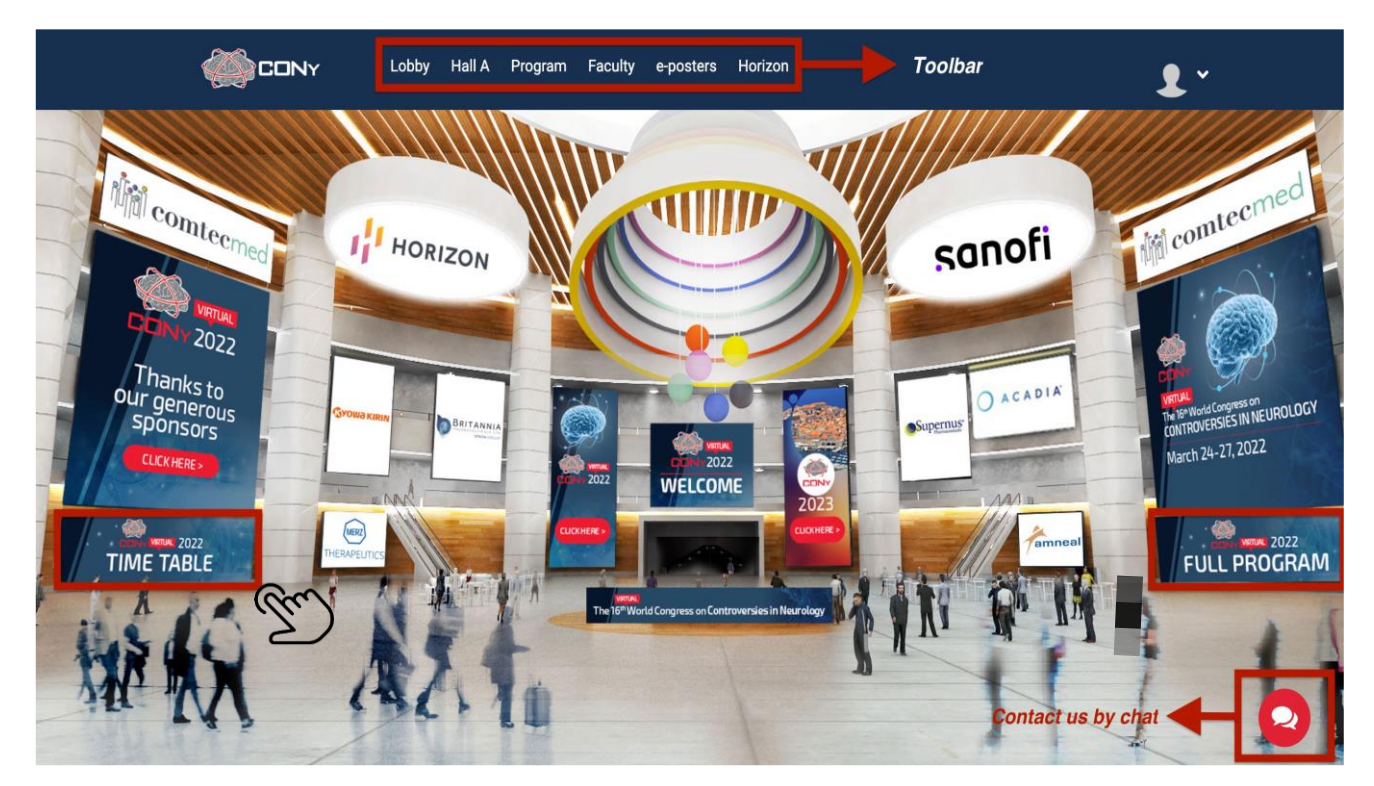

2. **By clicking on Hall A / Halls button**, you may watch presentations for each debate according to the congress timetable. Before and after each debate, you will have the opportunity to vote "yes" or "no" by

clicking on the voting bar, located on the lower part of the screen.

We encourage you to send questions by chat for each debate.

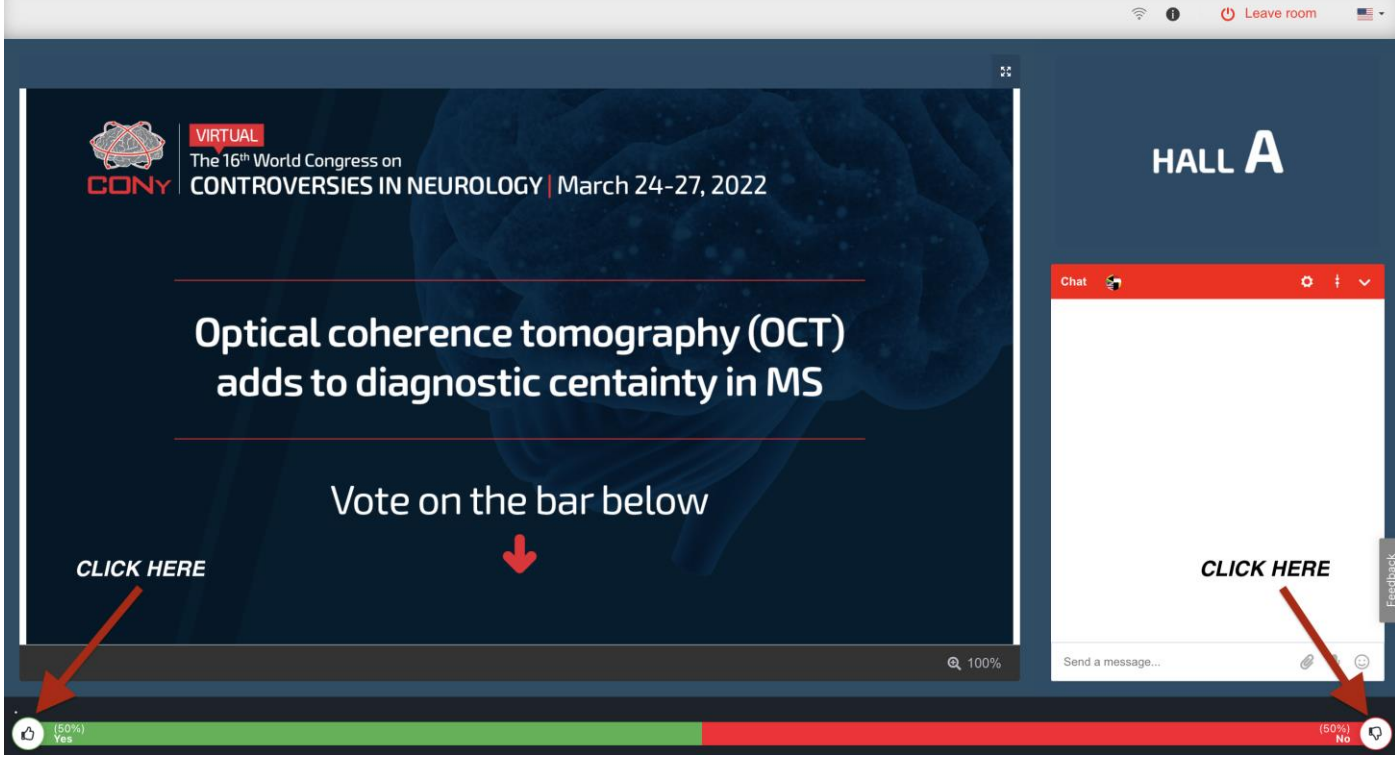

#### **3. Program**

**Clicking on Program** in the menu bar will provide you with the full congress agenda, according to date and hall.

Clicking on the red square (+) will add the session / presentation to your personal agenda.

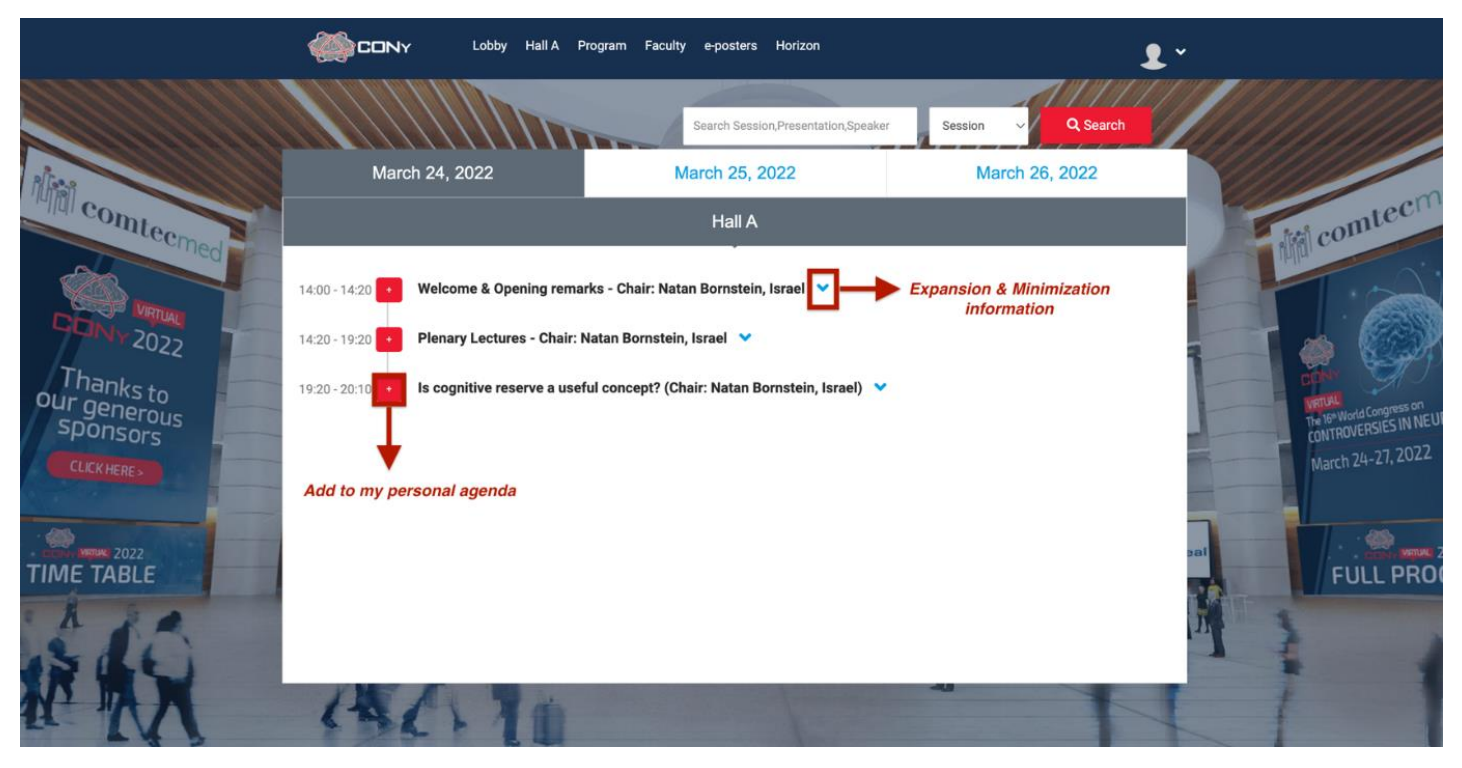

#### **4. How to create your personal agenda?**

You can edit your personal profile by clicking on the icon at the top right, which will assist you in creating a personal agenda.

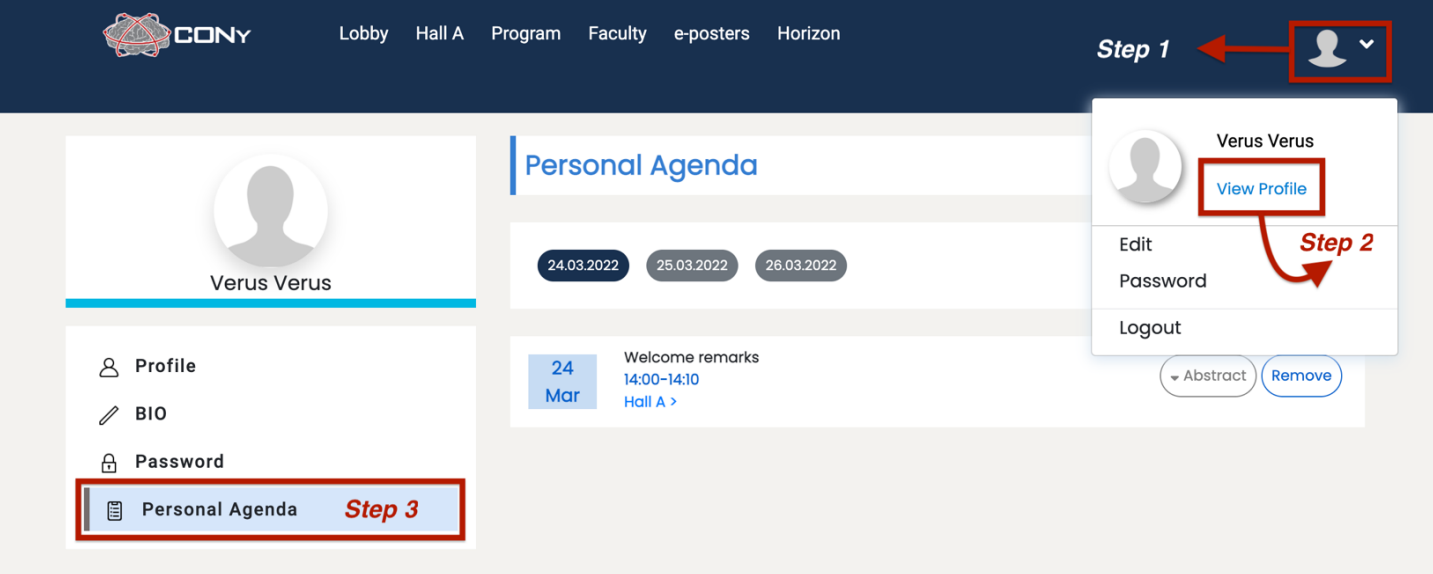

#### **5. Information about chairs and speakers is listed under "Faculty"**

• For further information click on the speaker / chair's name

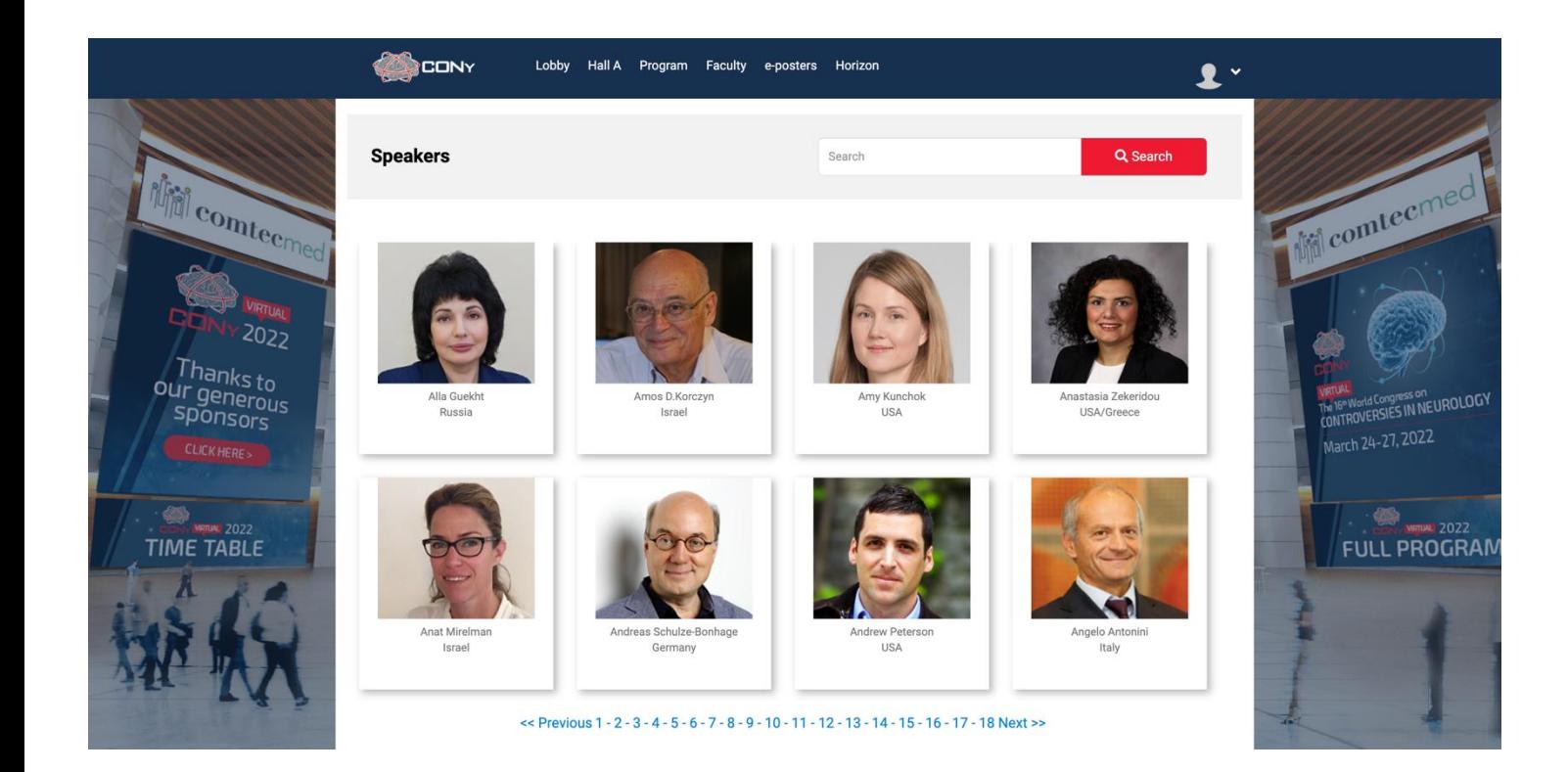

#### **6. e-Posters**

- Browse through the list of e-Posters or use the search function
- Click on the e-Poster you want to view to open it
- Contact the presenting author for further information

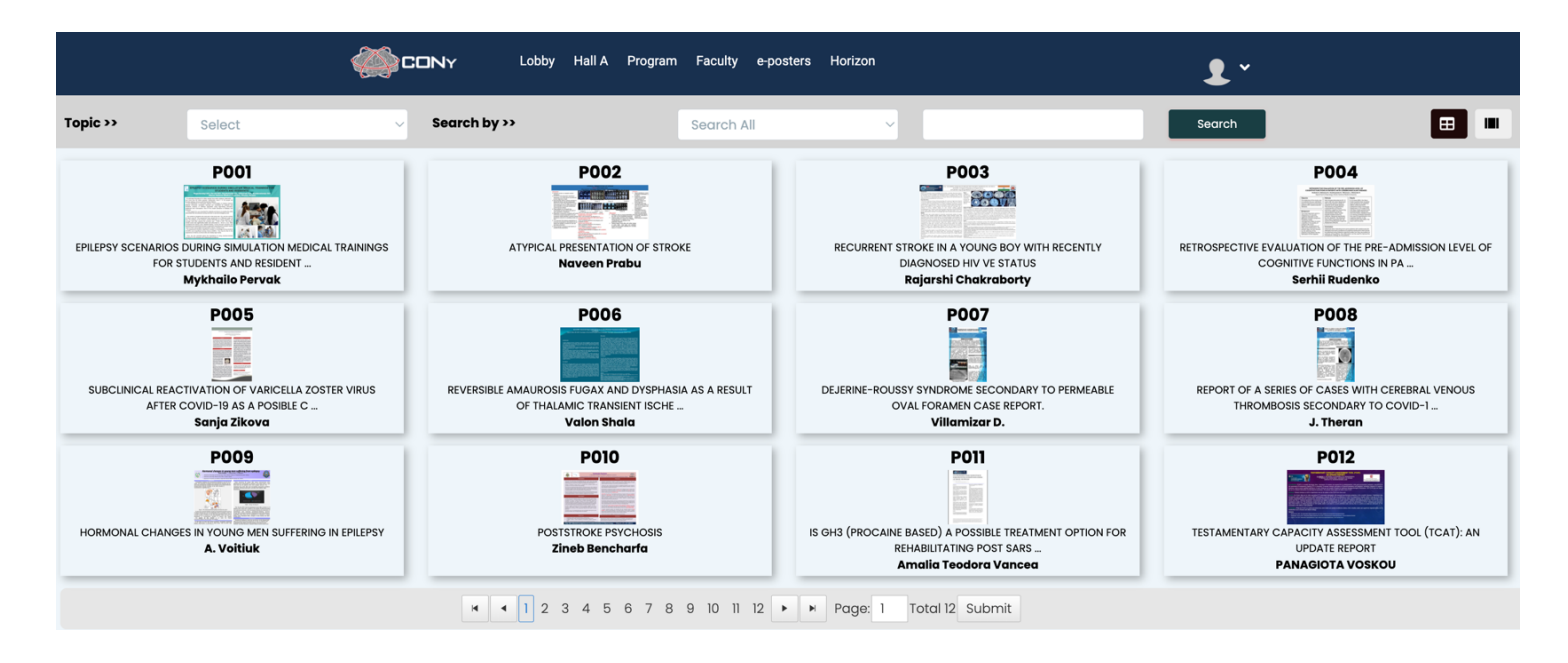

#### **7. Horizon Booth**

Clicking on Horizon from the menu bar will bring you to the virtual booth of the company.

**We hope you will enjoy using the platform and we wish you a successful and eventful congress.**